# **Intelligent Automation for Cloud Sample Extension for Integration with Cisco Prime Network Registrar IPAM**

**Document ID: 115946**

### **Contents**

**Introduction Before You Begin** Requirements Components Used Conventions  **Installation Configuration** Set the Cisco Prime Network Registrar IPAM Global Variables Add Extension: Get CPNR IP Add Extension: Return CPNR IP  **Related Information Introduction**

This document provides a sample extension for integration of Cisco Prime Network Registrar" IPAM as an external IP address management system for networks identified as type *External* in Cisco Intelligent Automation for Cloud.

## **Before You Begin**

### **Requirements**

**Note:** This document contains programming examples. All sample code is provided by Cisco for illustrative purposes as a foundation upon which to extend. These examples have not been thoroughly tested under all conditions. Sample code should be copied and modified appropriately before use in a production environment.

Ensure that you meet these requirements before you attempt this configuration:

- Valid login credentials for Cisco Process Orchestrator with permission to edit processes
- Valid login credentials for the Cisco Prime Network Registrar IPAM software that Cisco Process Orchestrator uses

### **Components Used**

The information in this document is based on these hardware and software versions:

- Cisco Intelligent Automation for Cloud 3.1.1 (any edition)
- Cisco Process Orchestrator 2.3.5
- Cisco Prime Network Registrar IPAM 8.0 or later

### **Conventions**

For more information on document conventions, refer to Cisco Technical Tips Conventions.

### **Installation**

- 1. On the Cisco Process Orchestrator server, create a Web Target.
- Enter http://<*Cisco Prime Network Registrar IPAM Server*>:8080/inc−ws/services in the base url 2. field.
- Select new runtime user and create new runtime user using the credentials for logging into Cisco 3. Prime Network Registrar
- 4. Import the Cisco Intelligent Automation for Cloud Extension Samples tap.

## **Configuration**

Complete the steps in this section in order to configure the features described in this document:

- 1. Set the Cisco Prime Network Registrar IPAM Global Variables
- 2. Add Cisco Prime Network Registrar IPAM Extension: Get CPNR IP
- 3. Add Cisco Prime Network Registrar IPAM Extension: Return CPNR IP

#### **Set the Cisco Prime Network Registrar IPAM Global Variables**

Set these global variables defined for Cisco Prime Network Registrar IPAM:

• Cisco Prime IPAM Target Name

**Note:** Set the value of this variable to the display name of the web target created for Cisco Prime Network Registrar IPAM.

### **Add Extension: Get CPNR IP**

- 1. Copy the process **Extension: Get CPNR IP.** Renaming the copy something locally significant is recommended.
- 2. Edit the **Get IP Address >> User Defined** workflow.
- 3. Add the copy of **Extension: Get CPNR IP** process to the workflow.
- On the Inputs tab, add the values listed in this table: 4.

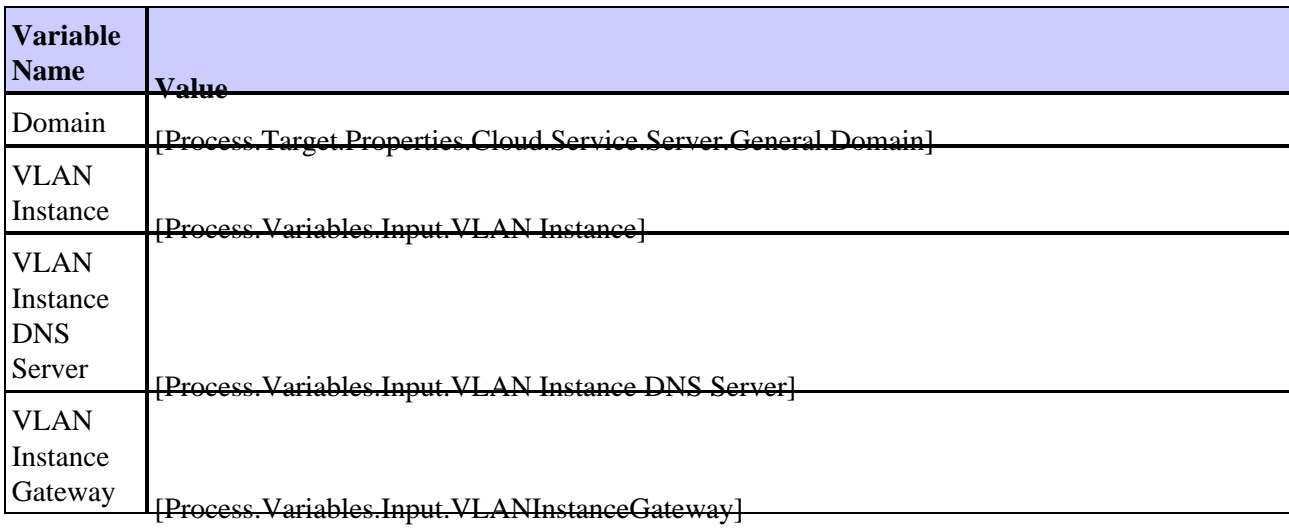

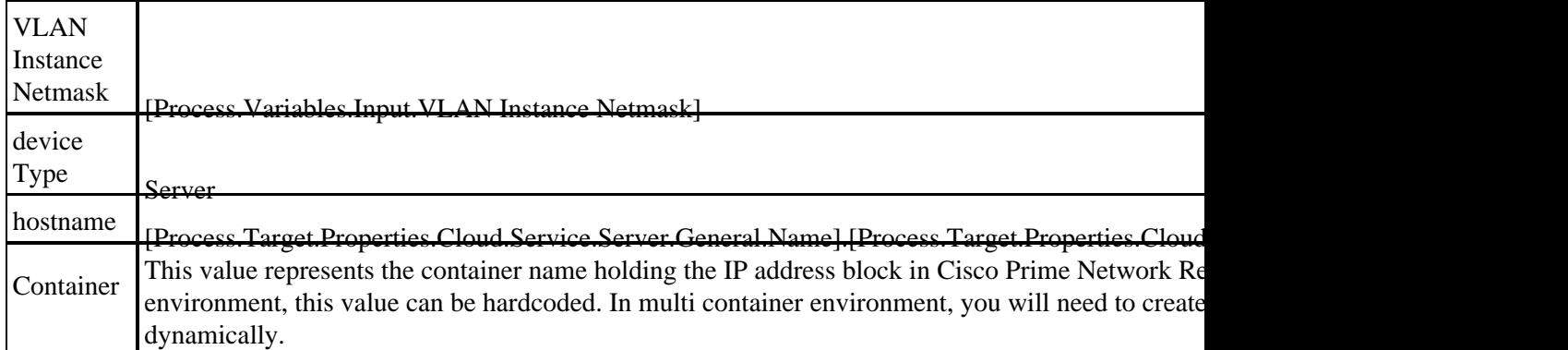

This image provides an example of the configuration:

- 5. Add the **Set Multiple Variables** activity to the workflow.
- 6. On the Variables tab, add the values listed in this table:

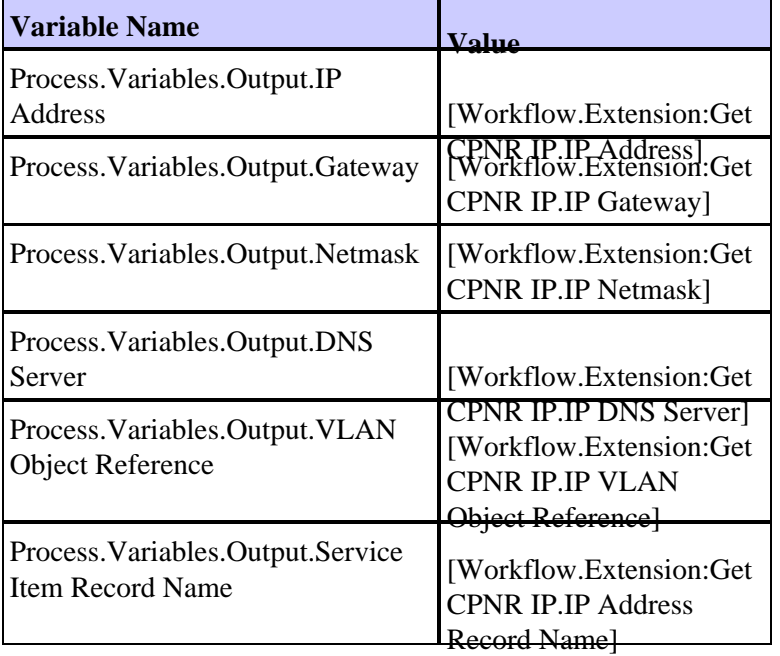

This image provides an example of the configuration:

- 7. Once this procedure is complete, the workflow should appear as shown in this image:
- 8. Save the Process and exit.

### **Add Extension: Return CPNR IP**

- 1. Copy the process Extension: Return CPNR IP. Renaming the copy something locally significant is recommended.
- 2. Edit the **Return IP Address >> User Defined** workflow.
- 3. Add the copy of **Extension: Return CPNR IP** process to the workflow
- On the Inputs tab, add the values listed in this table: 4.

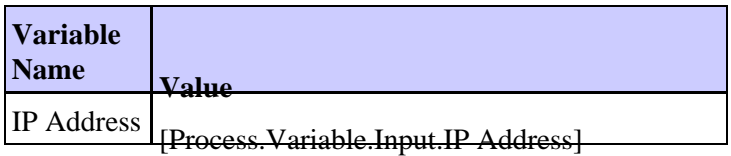

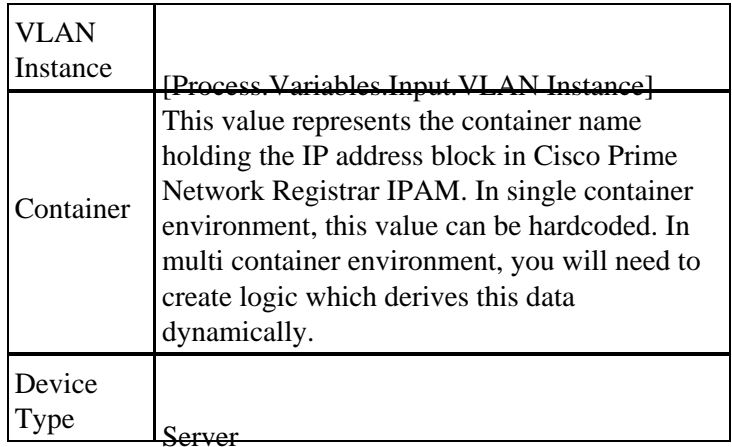

This image provides an example of the configuration.

- 5. Once this procedure is complete, the workflow should appear as shown in this image:
- 6. Save the Process and exit.

## **Related Information**

• **Technical Support & Documentation − Cisco Systems**

Contacts & Feedback | Help | Site Map

© 2014 − 2015 Cisco Systems, Inc. All rights reserved. Terms & Conditions | Privacy Statement | Cookie Policy | Trademarks of Cisco Systems, Inc.

Updated: Jan 31, 2013 Document ID: 115946